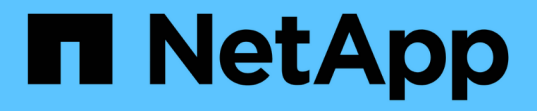

## 克隆**Unix**文件系统 SnapCenter Software 5.0

NetApp April 04, 2024

This PDF was generated from https://docs.netapp.com/zh-cn/snapcenter/protectscu/task\_clone\_unix\_file\_systems\_backup.html on April 04, 2024. Always check docs.netapp.com for the latest.

# 目录

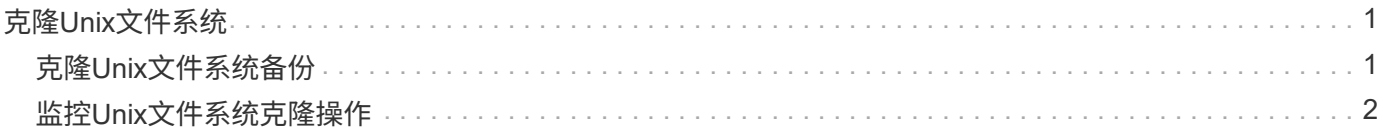

# <span id="page-2-0"></span>克隆**Unix**文件系统

## <span id="page-2-1"></span>克隆**Unix**文件系统备份

### 您可以使用SnapCenter通过文件系统备份克隆Unix文件系统。

开始之前

- •您可以通过在\_agent.properties\_文件(位于: /opt/NetApp/snapcentre/SCC/ETC\_)中将\_ski\_fstab\_update 的值设置为\* true \*来跳过fstab文件更新。
- 您可以通过在\_agent.properties\_文件(位于:/opt/NetApp/snapcCenter/SCC/ETC\_)中 将 use custom CLONE volume name format 的值设置为\* true \*来获得静态克隆卷名称和接合路径。更 新文件后、您应运行以下命令来重新启动自定义插件服务的SnapCenter: /opt/NetApp/snapcenter/scc/bin/scc restart。

示例: 如果没有此属性、克隆卷名称和接合路径将类似于<Source\_volume\_name>克隆<Timestamp>、但现 在将为<Source\_volume\_name>克隆<Clone\_Name>

这样可以使名称保持不变、以便在您不希望通过SnapCenter更新fstab的情况下、您可以手动保持fstab文件 的更新。

#### 步骤

- 1. 在左侧导航窗格中,单击 \* 资源 \* , 然后从列表中选择相应的插件。
- 2. 在"资源"页中,从\*view\*列表中选择\*Path\*或\*Resource Group\*。
- 3. 从详细信息视图或资源组详细信息视图中选择文件系统。

此时将显示拓扑页面。

- 4. 从管理副本视图中,从本地副本(主),镜像副本(二级)或存储副本(二级)中选择备份。
- 5.<br> 从表中选择备份,然后单击 ■
- 6. 在位置页面中,执行以下操作:

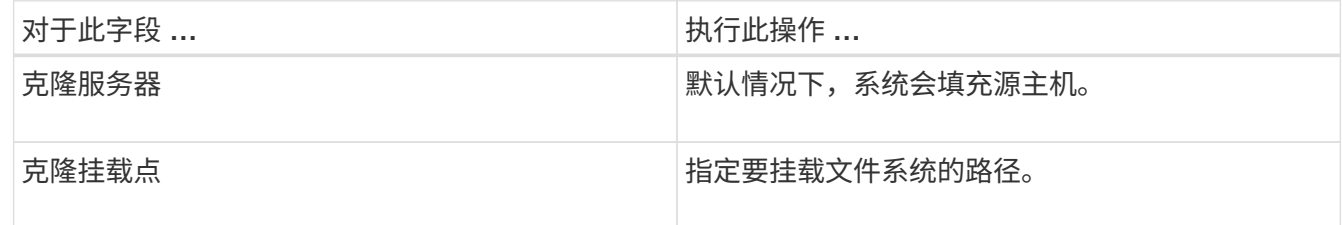

7. 在脚本页面中,执行以下步骤:

a. 输入克隆前或克隆后分别应在克隆操作之前或之后运行的命令。

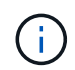

您应通过\_/opt/NetApp/snapcentre/SCC/ALLOED\_commands.config\_路径检查插件主机 上可用的命令列表中是否存在这些命令。

8. 在通知页面的 \* 电子邮件首选项 \* 下拉列表中,选择要发送电子邮件的场景。

您还必须指定发件人和收件人电子邮件地址以及电子邮件主题。如果要附加所执行克隆操作的报告,请选择 \* 附加作业报告 \* 。

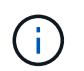

对于电子邮件通知,您必须已使用 GUI 或 PowerShell 命令 set-SmtpServer 指定 SMTP 服务 器详细信息。

9. 查看摘要,然后单击 \* 完成 \* 。

10. 单击 \* 监控 \* > \* 作业 \* 以监控操作进度。

### <span id="page-3-0"></span>监控**Unix**文件系统克隆操作

您可以使用作业页面监控 SnapCenter 克隆操作的进度。您可能需要检查操作的进度,以 确定操作何时完成或是否存在问题描述。

关于此任务

以下图标将显示在作业页面上,并指示操作的状态:

- 正在进行中
- √ 已成功完成
- **×** 失败
- 已完成,但出现警告或由于出现警告而无法启动
- 已排队
- 2 已取消
- 步骤 \*
	- 1. 在左侧导航窗格中,单击 \* 监控 \* 。
	- 2. 在 \* 监控 \* 页面中,单击 \* 作业 \* 。
	- 3. 在 \* 作业 \* 页面中,执行以下步骤:
		- a. 单击 7 对列表进行筛选, 以便仅列出克隆操作。
		- b. 指定开始日期和结束日期。
		- c. 从 \* 类型 \* 下拉列表中, 选择 \* 克降 \*。
		- d. 从 \* 状态 \* 下拉列表中,选择克隆状态。
		- e. 单击 \* 应用 \* 以查看已成功完成的操作。
	- 4. 选择克隆作业,然后单击 \* 详细信息 \* 以查看作业详细信息。
	- 5. 在作业详细信息页面中,单击 \* 查看日志 \* 。

#### 版权信息

版权所有 © 2024 NetApp, Inc.。保留所有权利。中国印刷。未经版权所有者事先书面许可,本文档中受版权保 护的任何部分不得以任何形式或通过任何手段(图片、电子或机械方式,包括影印、录音、录像或存储在电子检 索系统中)进行复制。

从受版权保护的 NetApp 资料派生的软件受以下许可和免责声明的约束:

本软件由 NetApp 按"原样"提供,不含任何明示或暗示担保,包括但不限于适销性以及针对特定用途的适用性的 隐含担保,特此声明不承担任何责任。在任何情况下,对于因使用本软件而以任何方式造成的任何直接性、间接 性、偶然性、特殊性、惩罚性或后果性损失(包括但不限于购买替代商品或服务;使用、数据或利润方面的损失 ;或者业务中断),无论原因如何以及基于何种责任理论,无论出于合同、严格责任或侵权行为(包括疏忽或其 他行为),NetApp 均不承担责任,即使已被告知存在上述损失的可能性。

NetApp 保留在不另行通知的情况下随时对本文档所述的任何产品进行更改的权利。除非 NetApp 以书面形式明 确同意,否则 NetApp 不承担因使用本文档所述产品而产生的任何责任或义务。使用或购买本产品不表示获得 NetApp 的任何专利权、商标权或任何其他知识产权许可。

本手册中描述的产品可能受一项或多项美国专利、外国专利或正在申请的专利的保护。

有限权利说明:政府使用、复制或公开本文档受 DFARS 252.227-7013 (2014 年 2 月)和 FAR 52.227-19 (2007 年 12 月)中"技术数据权利 — 非商用"条款第 (b)(3) 条规定的限制条件的约束。

本文档中所含数据与商业产品和/或商业服务(定义见 FAR 2.101)相关,属于 NetApp, Inc. 的专有信息。根据 本协议提供的所有 NetApp 技术数据和计算机软件具有商业性质,并完全由私人出资开发。 美国政府对这些数 据的使用权具有非排他性、全球性、受限且不可撤销的许可,该许可既不可转让,也不可再许可,但仅限在与交 付数据所依据的美国政府合同有关且受合同支持的情况下使用。除本文档规定的情形外,未经 NetApp, Inc. 事先 书面批准,不得使用、披露、复制、修改、操作或显示这些数据。美国政府对国防部的授权仅限于 DFARS 的第 252.227-7015(b)(2014 年 2 月)条款中明确的权利。

商标信息

NetApp、NetApp 标识和 <http://www.netapp.com/TM> 上所列的商标是 NetApp, Inc. 的商标。其他公司和产品名 称可能是其各自所有者的商标。